## **TUTORIAL Caricamento dati PCTO sulla Piattaforma MIUR Alternanza Scuola-Lavoro**

**1) Inserire un Percorso** (possibile solo se si accede alla piattaforma con uno dei profili **Referente**).

Dopo essere entrato in **GESTIONE PERCORSI**, entrare in **Percorsi a Consuntivo,** si aprirà questa schermata: compilare tutte le caselle

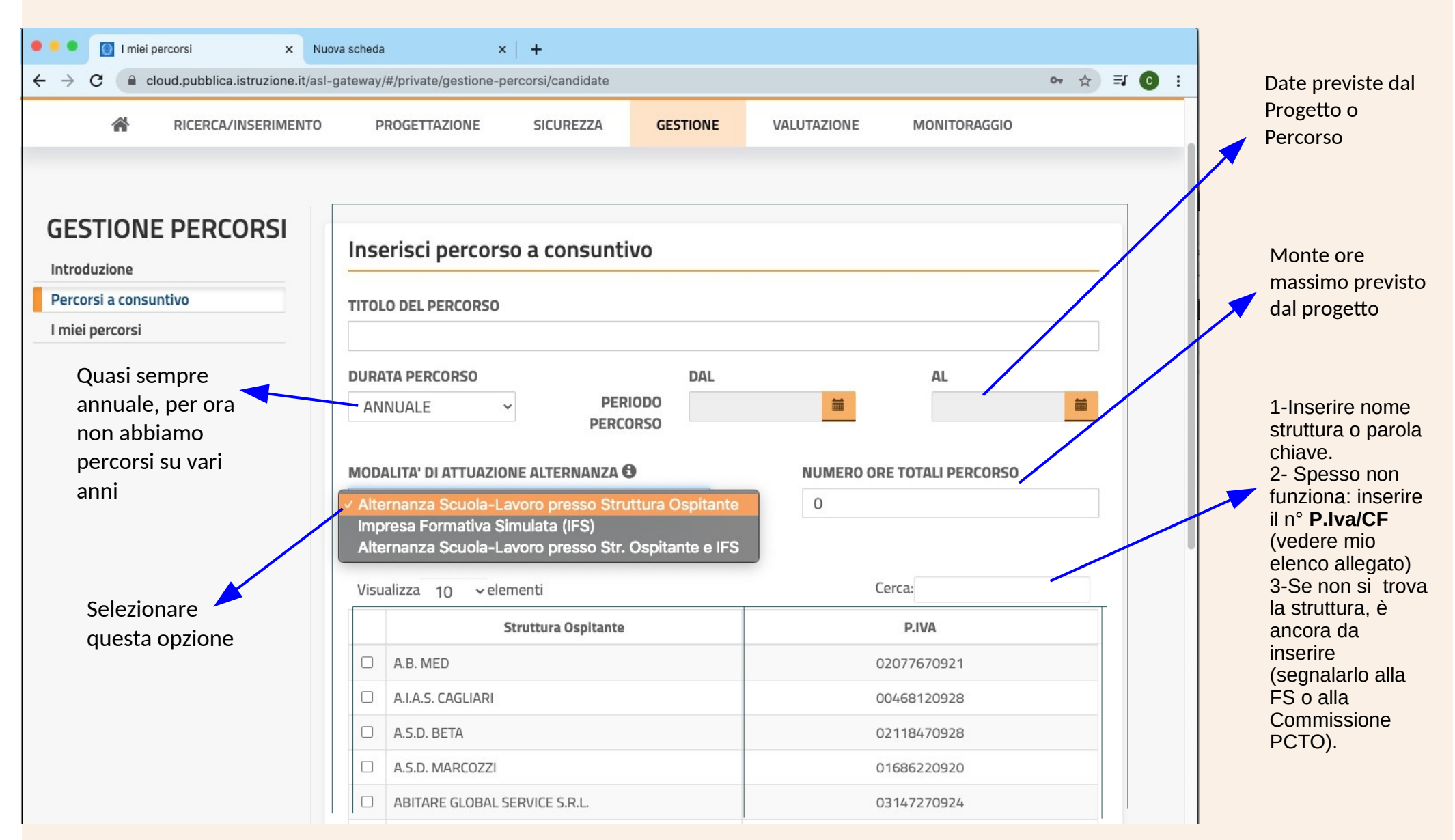

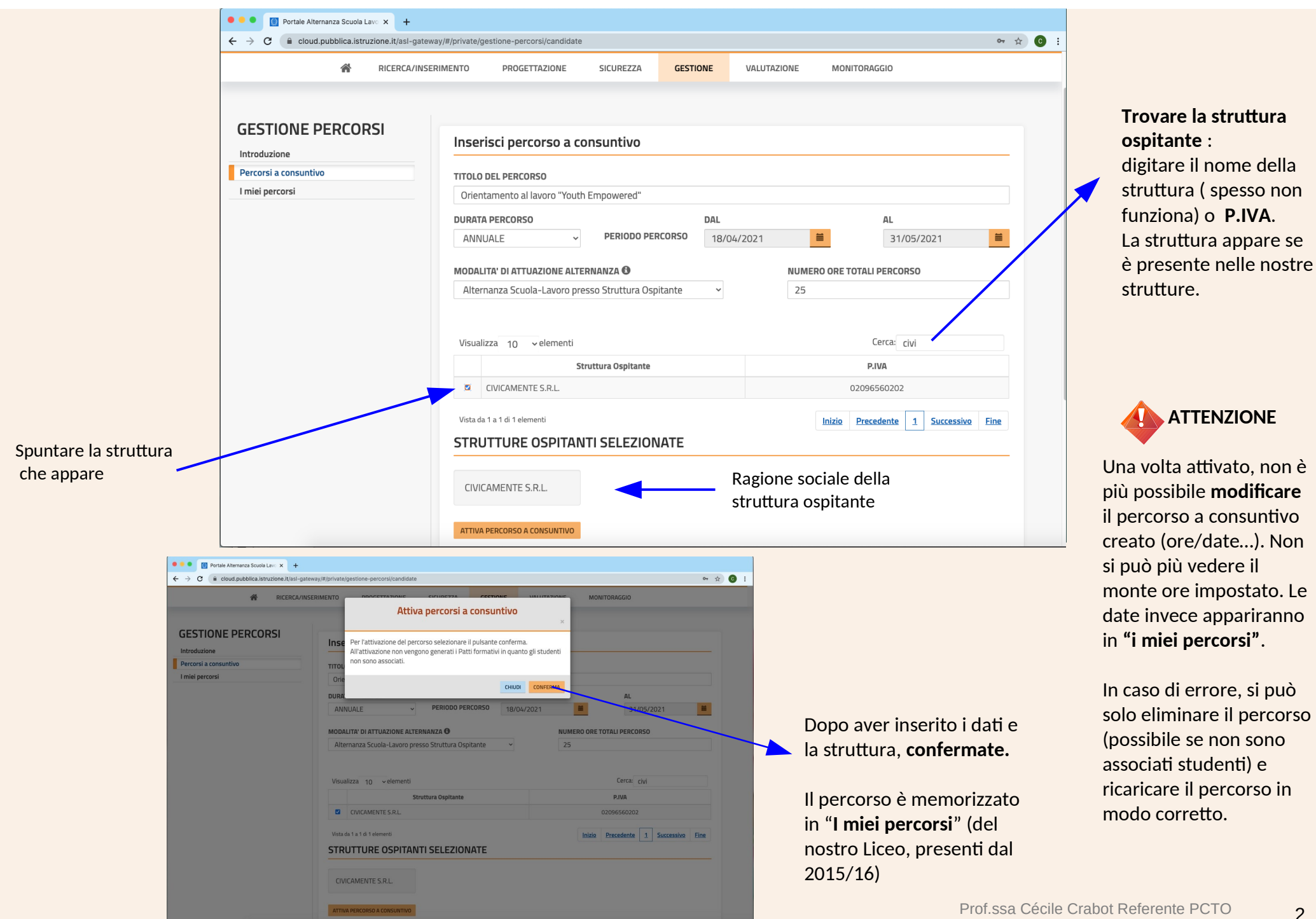

2

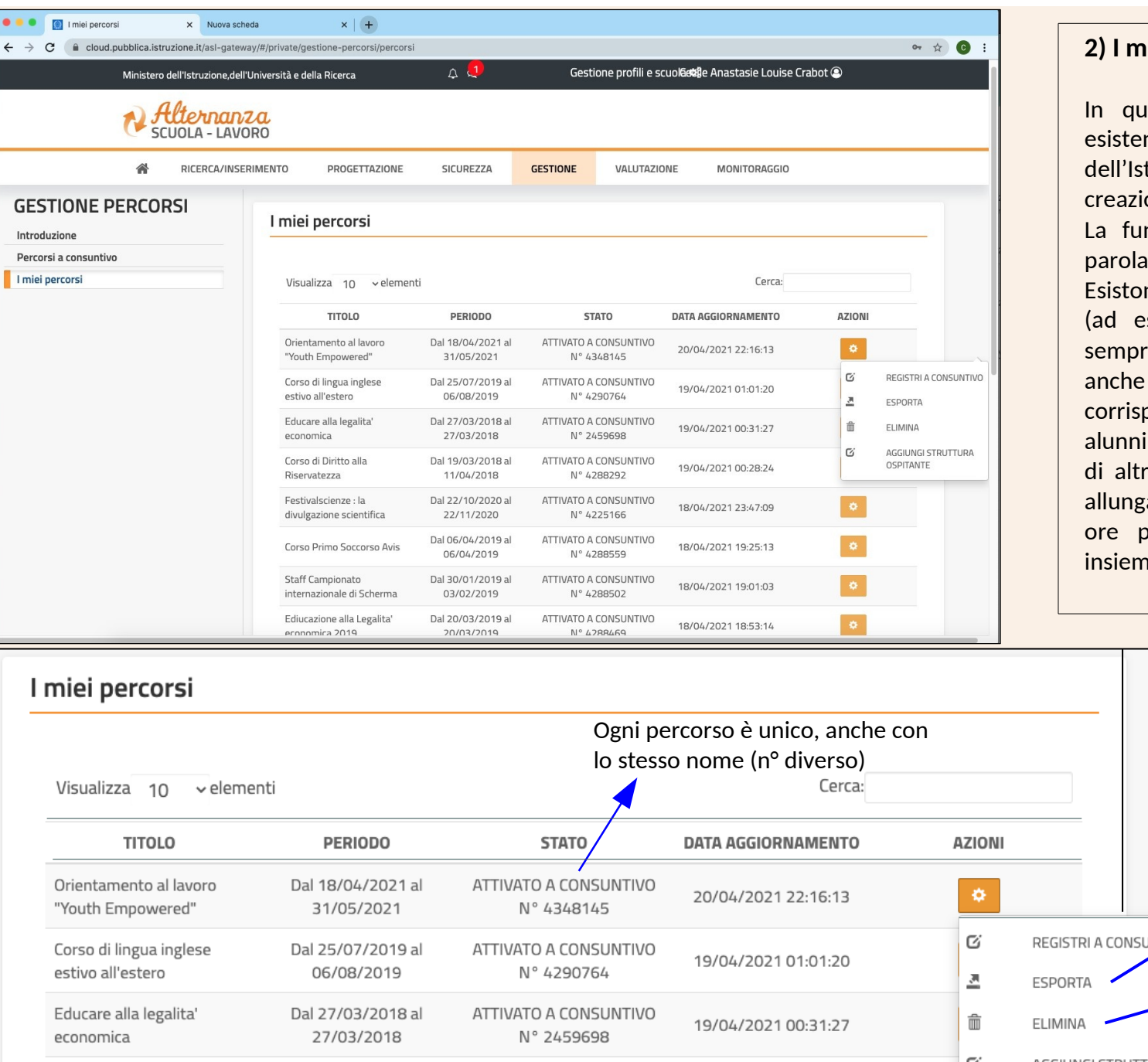

## **2) I miei percorsi**

Iesta finestra accedete ai percorsi già nti o appena creati. Tutti i percorsi tituto vengono aggiunti per data di one, gli ultimi in cima.

La funzione "**cerca**" funziona bene con una chiave.

no numerosi percorsi con lo stesso nome es. Corso di Sicurezza). Si rende quasi re necessario creare il proprio percorso ne esiste già uno identico che ci ponde come data e monte ore, perché gli della nostra classe si aggiungono a quelli re classi già caricati nel percorso, il che a di molto il tempo di caricamento delle ooiché tutti gli alunni sono mescolati **ingle in the classificati in ordine alfabetico.** 

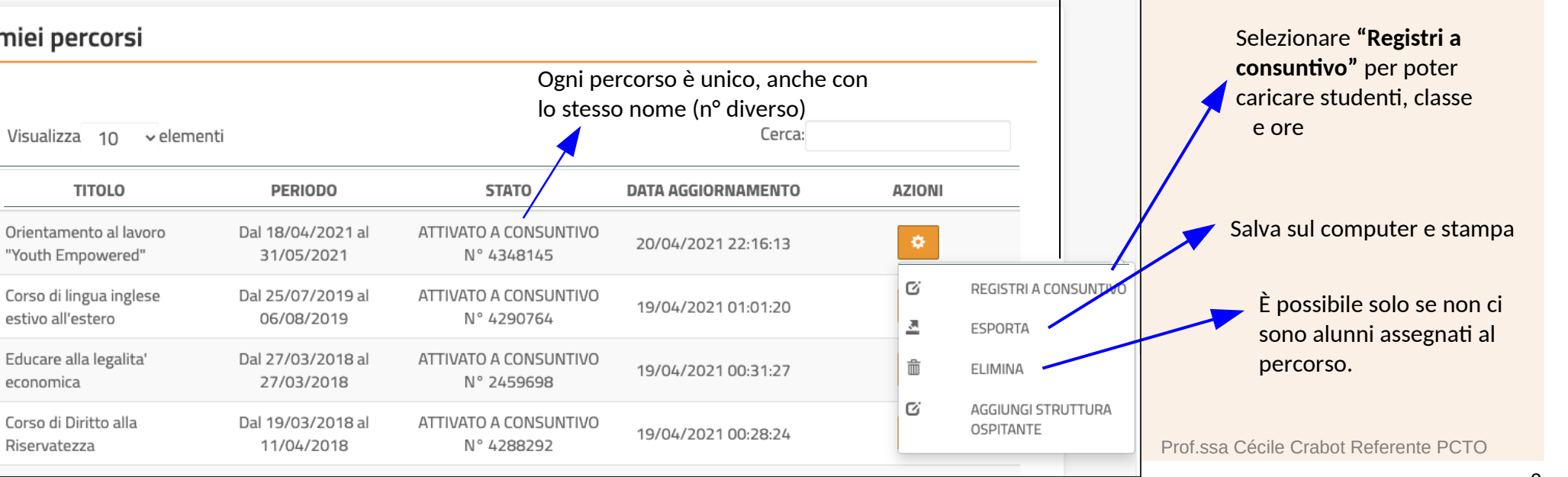

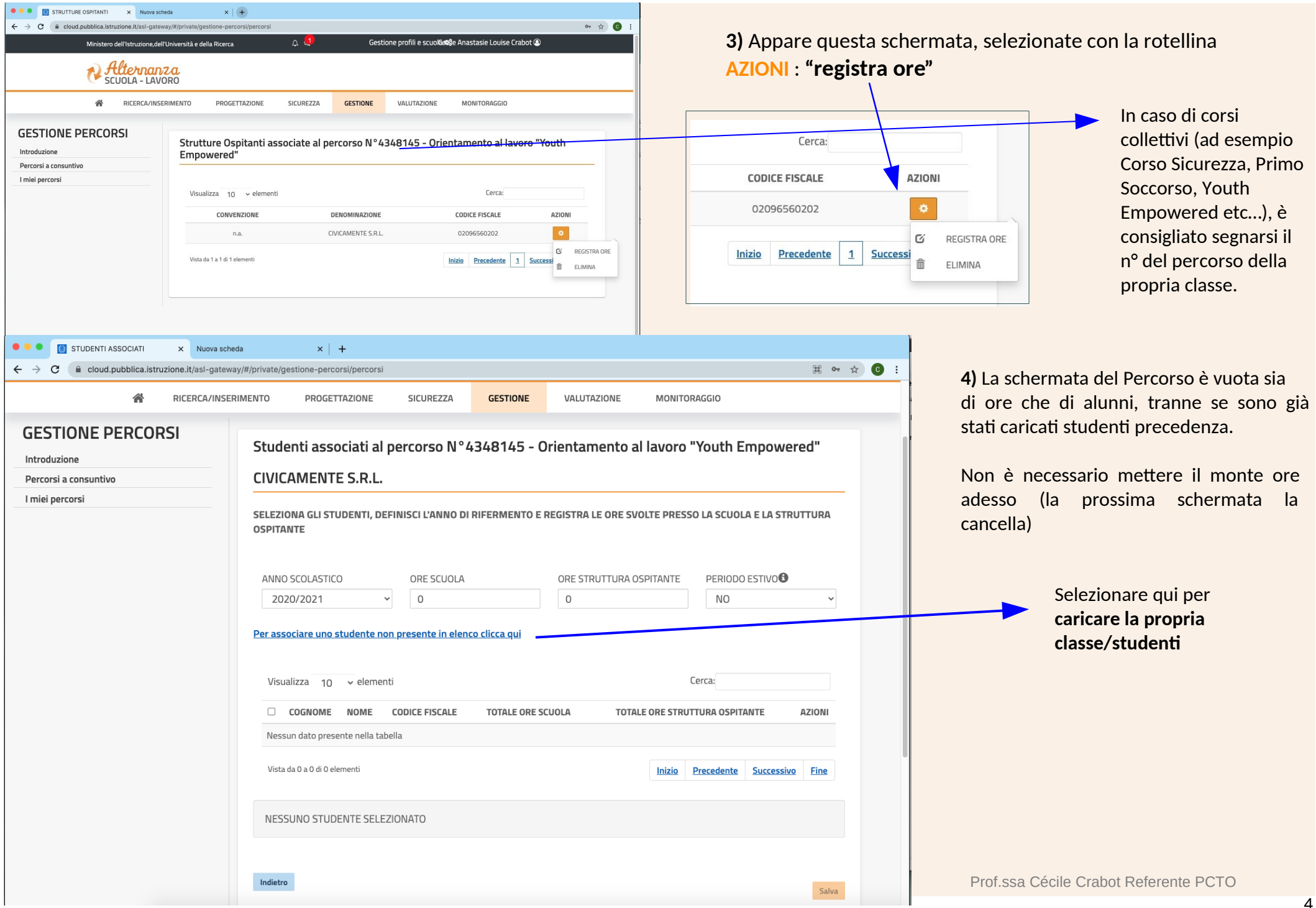

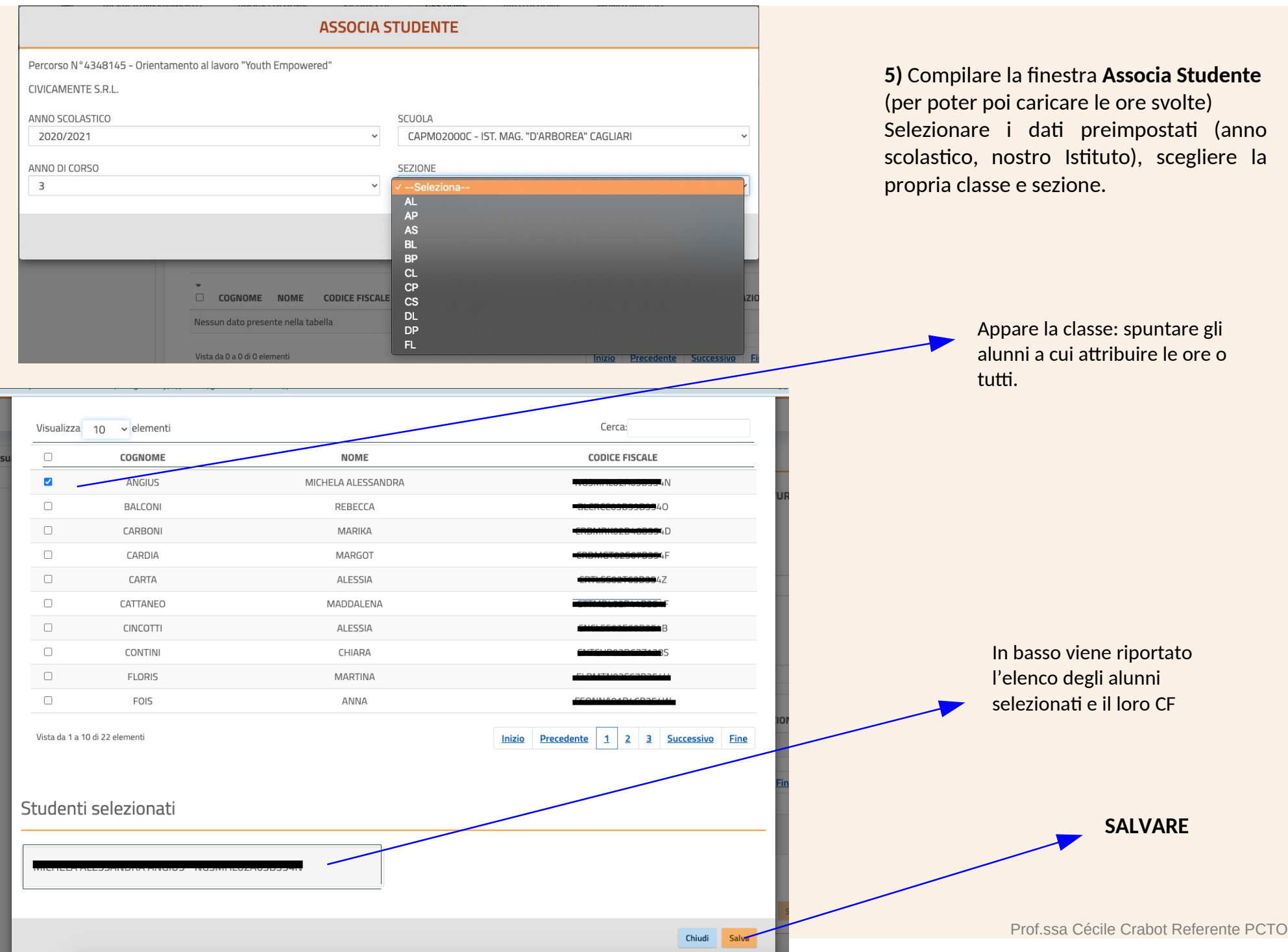

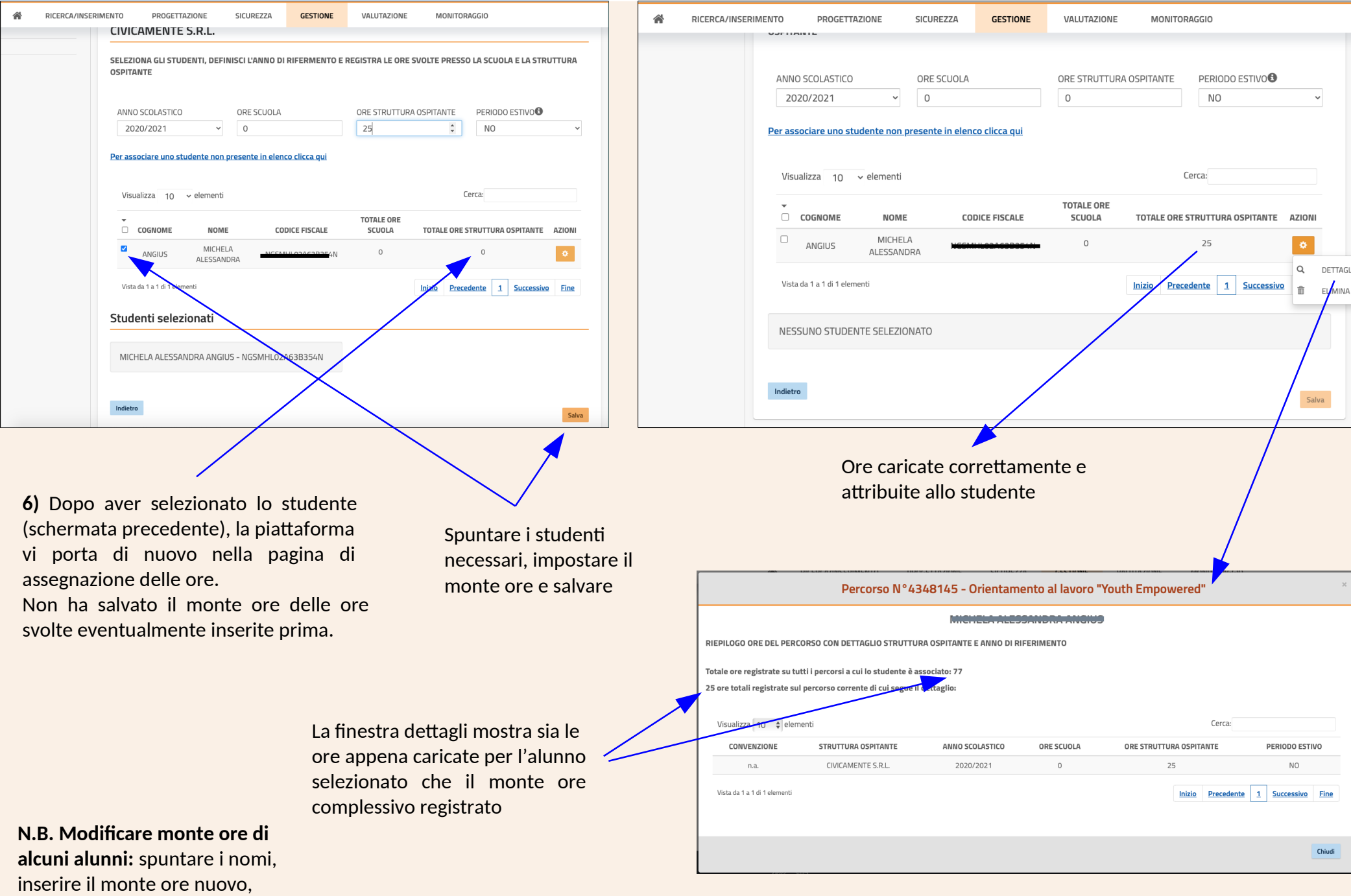

salvare.